# **Распределенная информационно-телекоммуникационная система мониторинга и диспетчерского управления транспортом ("ИТС «Мониторинг транспорта-2»") Инструкция по установке и запуску**

# СОДЕРЖАНИЕ

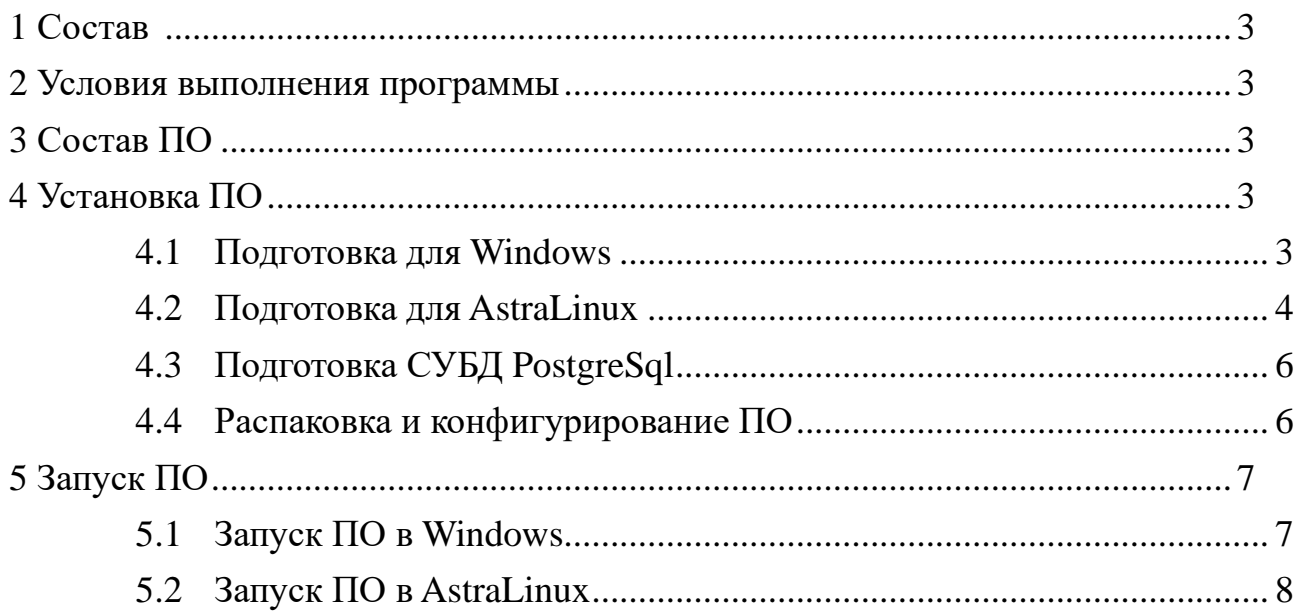

#### <span id="page-2-0"></span> $\mathbf{1}$ Состав

информационно-телекоммуникационная Распределенная система мониторинга и диспетчерского управления транспортом (далее ПО) состоит из следующих основных модулей:

- сервер бизнес-логики (далее Сервер);
- сервер публикации Web-интерфейса (далее Web-сервер).

#### <span id="page-2-1"></span> $\overline{2}$ Условия выполнения программы

На рабочем месте должен быть установлен персональный компьютер (далее ПК), со следующими минимальными характеристиками:

- частота процессора 3.0 ГГц;  $\equiv$
- объем оперативной памяти 2 ГБ;  $\equiv$
- размер жесткого диска 250 ГБ;  $\equiv$
- $\equiv$ сетевая карта Ethernet  $10/100$  Мбит/с;
- ОС Windows 7SP1 и выше либо AstraLinux 2.12.40 и выше.

Компьютер должен быть оснащен монитором с диагональю не менее 21" и разрешением экрана не ниже 1920х1080.

#### <span id="page-2-2"></span> $\overline{3}$ Состав ПО

- Transport.Server.zip архив с Сервером
- $\equiv$ Transport. Web.zip - архив с Web-сервером
- Transport.backup резервная копия базы данных для PostgreSql  $\overline{\phantom{0}}$

#### <span id="page-2-3"></span> $\blacktriangle$ Установка ПО

Поскольку ПО представляет собой кроссплатформенный комплекс, ниже будет изложен процесс установки для Windows и для защищённой системы AstraLinux. ПО реализована на платформе .Net Core 6.0 и использует СУБД PostgreSql для хранения данных.

# <span id="page-2-4"></span>4.1 Подготовка для Windows

Windows не имеет централизованного менеджера пакетов, поэтому установка необходимых для ПО компонент осуществляется непосредственно скачиванием нужных инсталляторов:

.Net 6.0 можно скачать на странице https://dotnet.microsoft.com/enus/download/dotnet/6.0 по ссылке для соответствующей платформы, установка в соответствии с инструкциями инсталлятора

PostgreSql можно странице скачать на https://www.enterprisedb.com/downloads/postgres-postgresql-downloads ЛЛЯ соответствующей платформы, установка в соответствии с инструкциями инсталлятора (примечание: PostgreSql может быть установлен на другом

компьютере, если у вас есть к нему доступ то пропустите установку и перейдите к восстановлению БД на том сервере)

### <span id="page-3-0"></span>**4.2 Подготовка для AstraLinux**

Если при установке операционной системы не был установлен компонент СУБД, то его необходимо установить с помощью встроенного менеджера пакетов (Synaptic), где можно установить два мета-пакета, включающих в себя всё нужное для работы СУБД PostgreSql:

- − Postgresql 11
- − PostGIS
- − pgAdmin

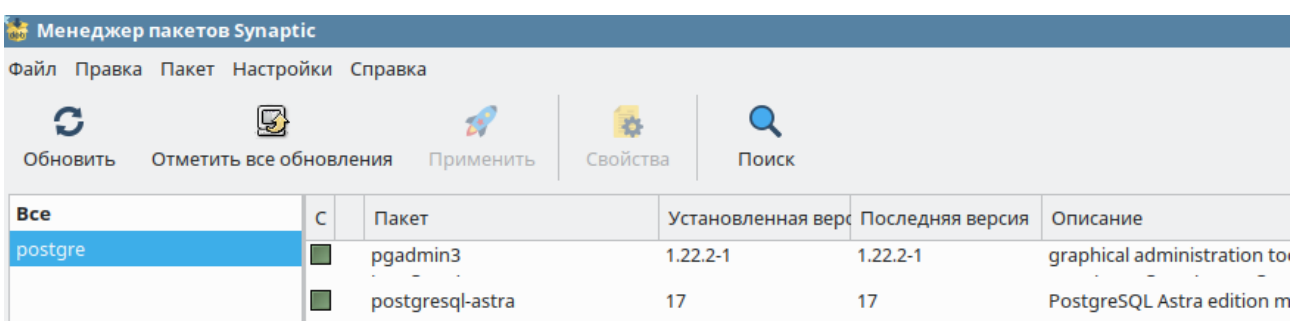

В зависимости от установки системы в менеджере пакетов может присутствовать возможность работы с репозиториями без публичного ключа или нет. Если поддержка есть, и то следует проверить что подключены (либо подключить) репозитории:

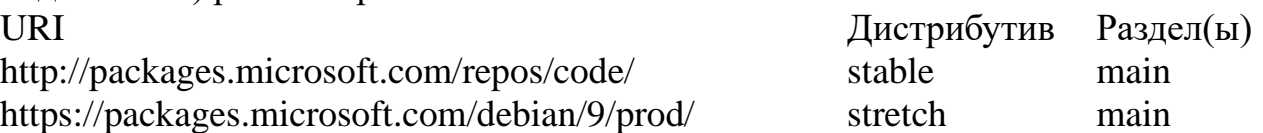

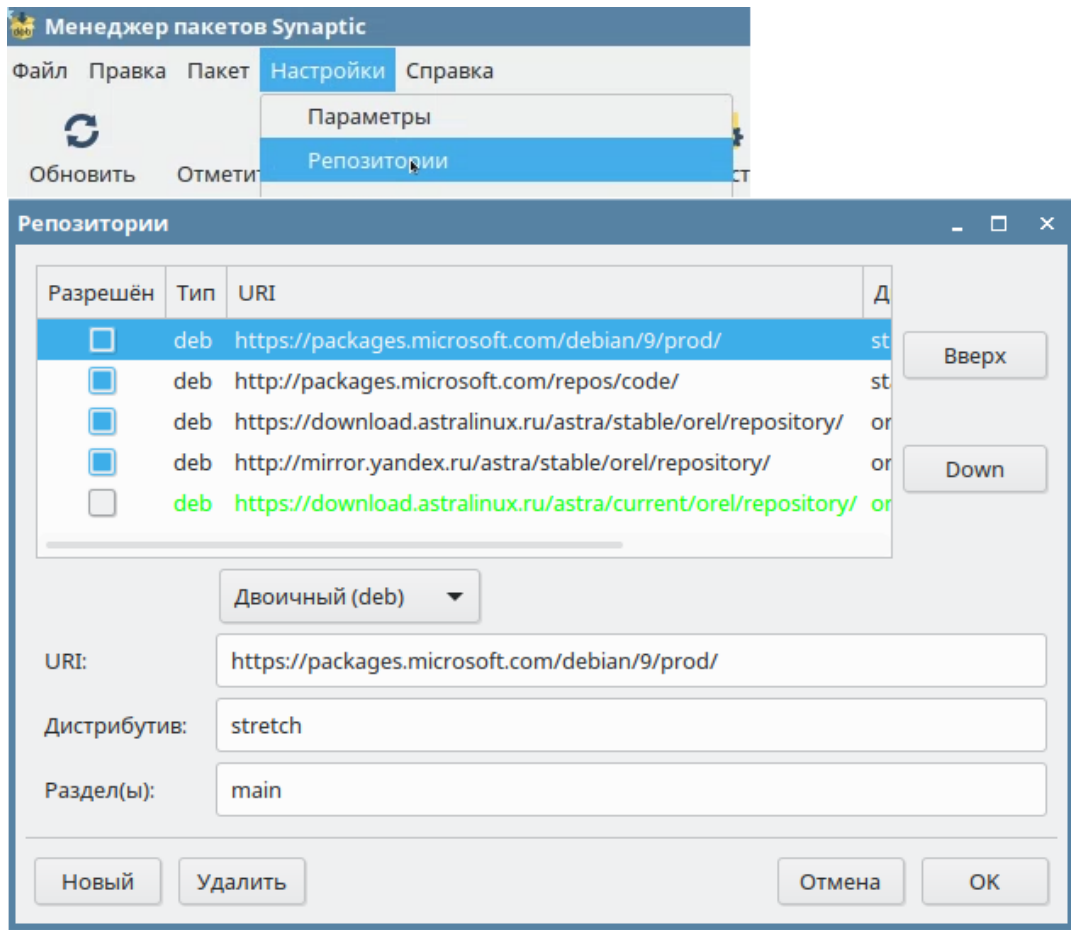

После чего установить мета-пакет aspnetcore-runtime-6.0 с помощью которого установятся и остальные компоненты для работы среды .Net Core 6.0.

Если менеджер пакетов не позволяет обращаться к этим репозиториям, то последнюю версию .Net 6.0 можно скачать для соответствующей платформы по ссылке<https://dotnet.microsoft.com/en-us/download/dotnet/6.0> после чего в папке, где скачан соответственный архив, выполнить команды:

mkdir -p \$HOME/dotnet && tar zxf dotnet-sdk-6.0.102-linux-x64.tar.gz -C \$HOME/dotnet

### export DOTNET\_ROOT=\$HOME/dotnet

### export PATH=\$PATH:\$HOME/dotnet it

, где dotnet-sdk-6.0.102-linux-x64.tar.gz – скачанный архив, а вместо \$HOME может быть путь, где вам удобнее установить .Net 6.0;

# <span id="page-5-0"></span>**4.3 Подготовка СУБД PostgreSql**

После установки компонент, нужно создать и восстановить из резервной копии базу данных.

**Шаг 1.** Установка пароля для пользователя postgres. Для этого следует зайти в Fly-терминал. С помощью следующей команды выполнить вход в сессию служебного пользователя postgres:

#### sudo su - postgres

Сразу после неё потребуется ввести пароль к супер-пользователю данной ОС.

Работая в сессии служебного пользователя установить пароль администратора СУБД следующей командой:

psql -c "alter user postgres with password '<указать\_пароль>'"

- Вместо текста <указать пароль> указать устанавливаемый пароль;
- − Пароль заключается в одинарные кавычки;
- Вся команда заключается в двойные кавычки.

Для завершения работы в сессии служебного пользователя введите:

#### exit

**Шаг 2.** Создать базу данных с наименованием «Transport». Восстановить из резервной копии данные. Сделать это можно с помощью пользовательского интерфейса ПО pgAdmin или с помощью специальной команды:

pg\_restore -U postgres -W -h localhost -p 5432 -d Transport < Transport.bak

Файл с резервной копией содержит все необходимые для функционирования информационной системы мониторинга ТС данные (имя файла с резервной копией – Transport.bak).

### <span id="page-5-1"></span>**4.4 Распаковка и конфигурирование ПО**

Архивы Transport.Server.zip и Transport.Web.zip следует распаковать в отдельные папки. В папке с файлами из архива Transport.Server.zip найдите файл appsettings.json и откройте его в любом текстовом редакторе. В файле содержится единственный параметр — строка подключения к БД.

```
"ConnectionStrings": {
  "Default": "host=localhost;port=5435;database=Transport;username=postgres;password=123456;"
\overline{1}Ï
```
Если вы устанавливали PostgreSql на этом же компьютере тогда в строке подключения нужно заменить параметры database={название созданной БД} и пароль пользователя password={заданный при установке пароль}.

Если вы решили использовать другой сервер PostgreSql то укажите его параметры.

#### <span id="page-6-0"></span>**5 Запуск ПО**

#### <span id="page-6-1"></span>**5.1 Запуск ПО в Windows**

Для запуска Сервера в соответствующей папке нужно запустить файл Transport.Server.exe, откроется консольное окно, отображающее журнал запуска.

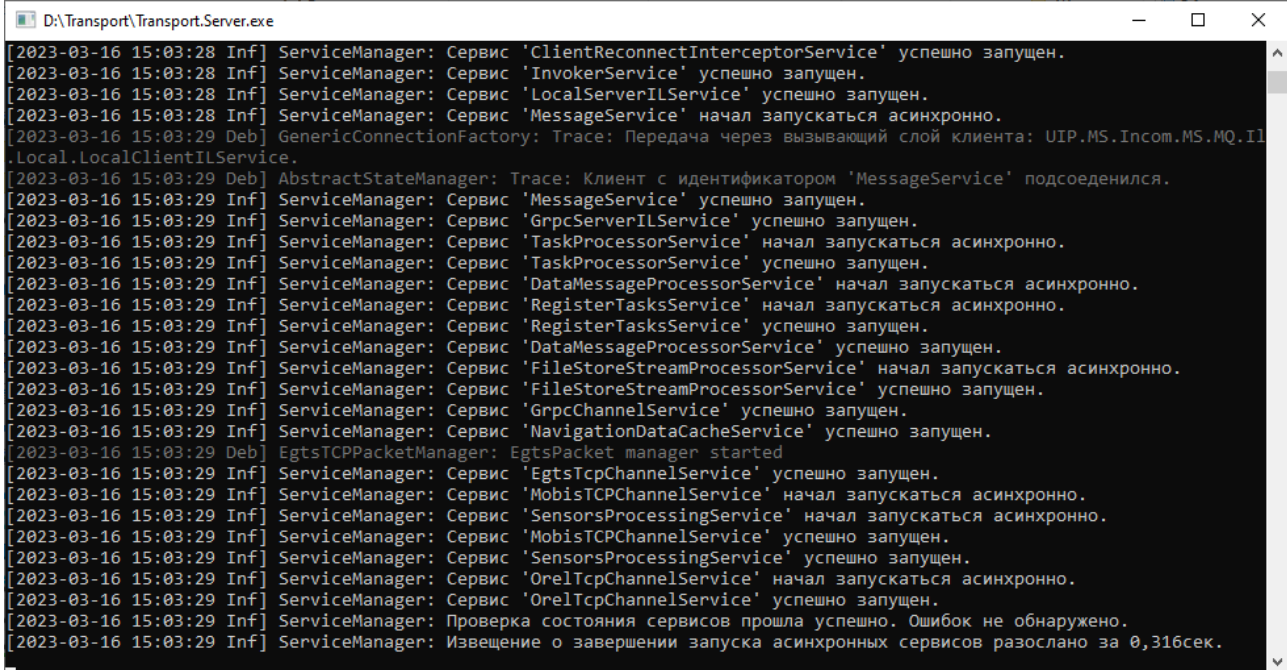

Если всё установлено и сконфигурировано корректно, то в последних строках журнала можно увидеть строку «ServiceManager: Проверка состояния сервисов прошла успешно. Ошибок не обнаружено.»

Для запуска Web-сервера в соответствующей папке нужно запустить файл Transport.Web.exe, откроется консольное окно, отображающее журнал запуска.

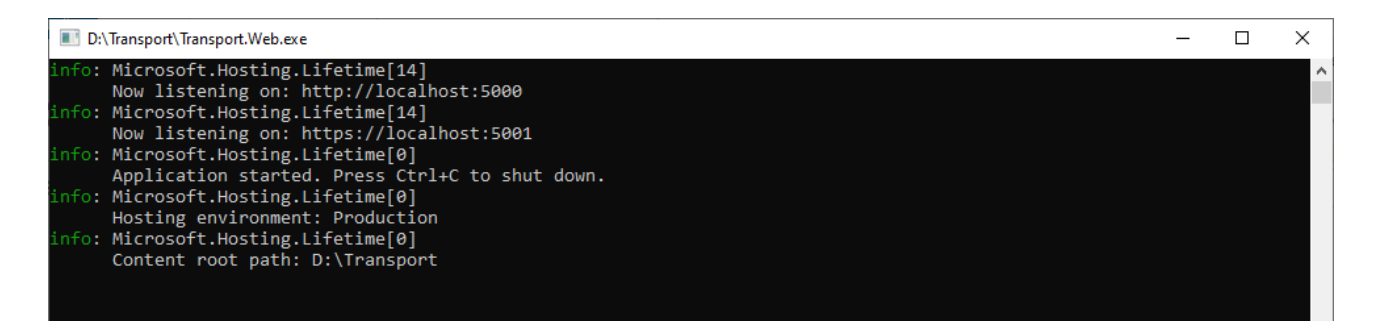

Если всё установлено и сконфигурировано корректно, то в открытом консольном будет присутствовать строка «Application started. Press Ctrl+C to shut down.»

# <span id="page-7-0"></span>**5.2 Запуск ПО в AstraLinux**

Для запуска ПО под AstraLinux нужно открыть по окну терминала для каждой папки куда разархивировано ПО. Для этого в менеджере файлов перейдите в соответствующую папку и выберите в меню «Сервис» пункт «Открыть терминал».

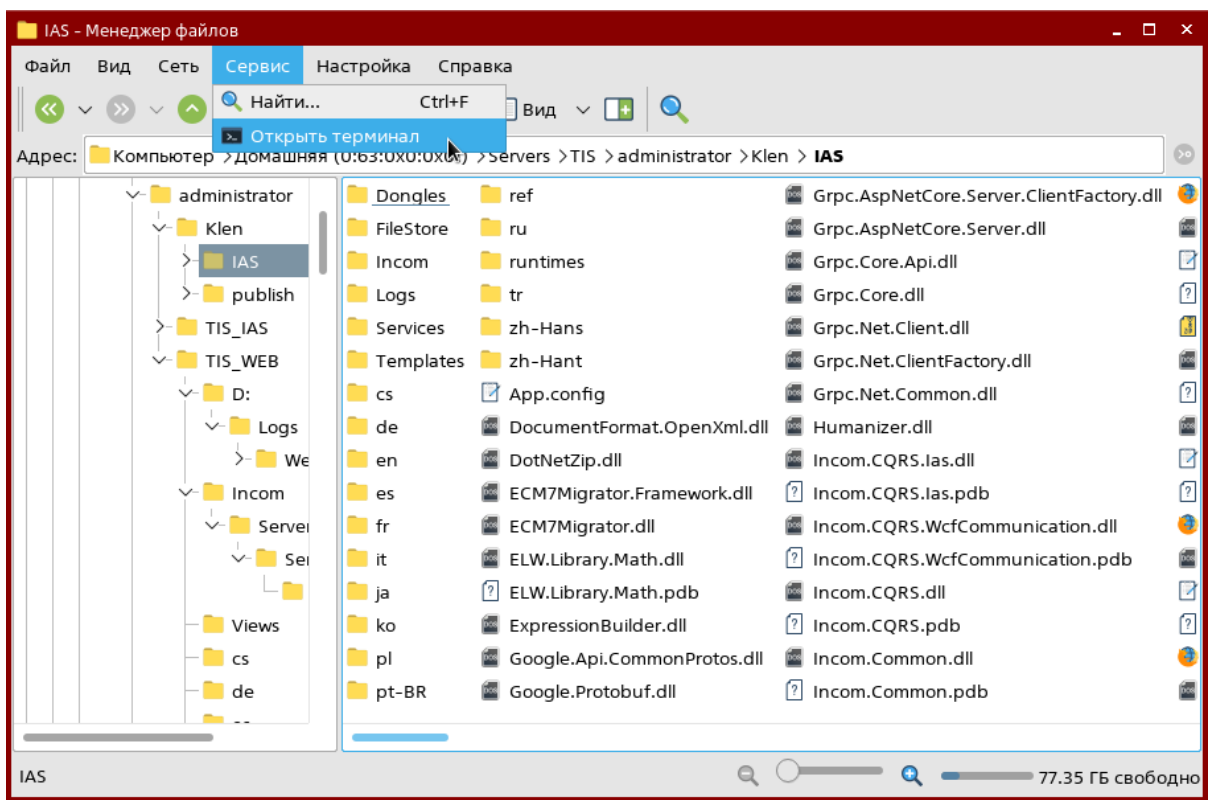

Рисунок 5.2.1 – Открытие терминала

Также можно открыть терминал из меню приложений системы и перейти в нужную папку с помощью команды:

# cd [путь к папке ПО]

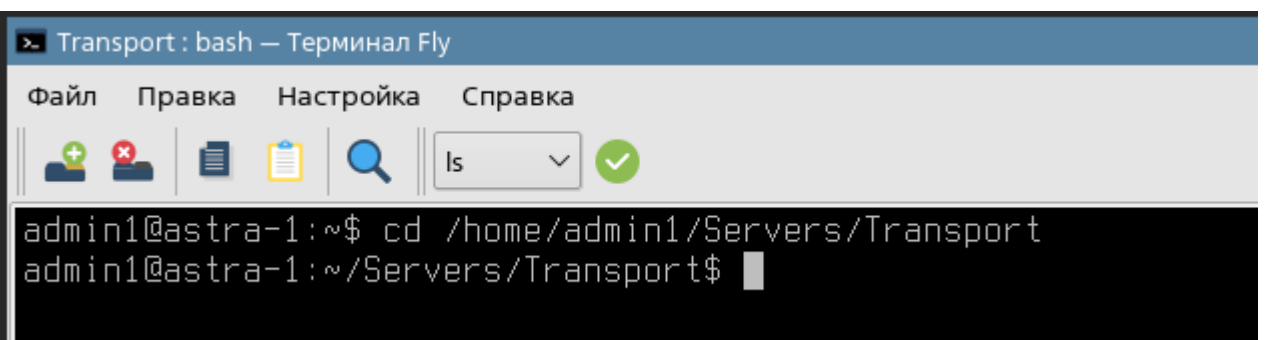

Для запуска Сервера в соответствующем терминале нужно выполнить команду «dotnet Transport.Server.dll»

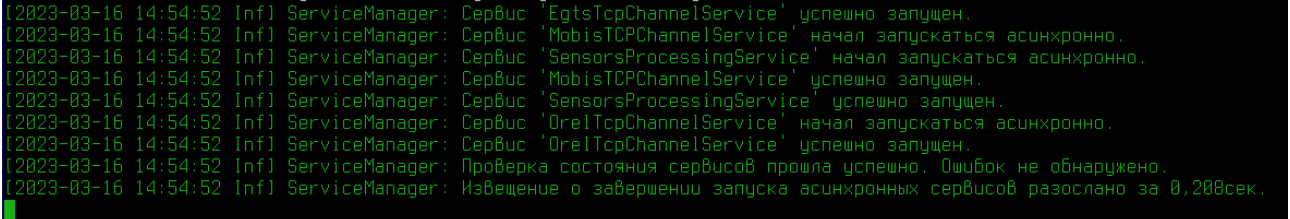

Если всё установлено и сконфигурировано корректно, то в последних строках журнала можно увидеть строку «ServiceManager: Проверка состояния сервисов прошла успешно. Ошибок не обнаружено»

Для запуска Сервера в соответствующем терминале нужно выполнить команду «dotnet Transport.Web.dll»

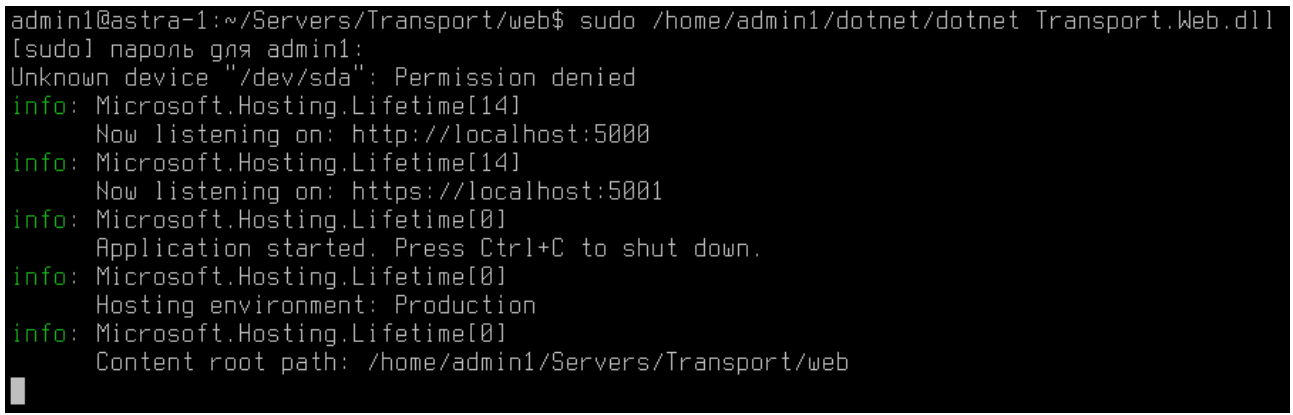

Если всё установлено и сконфигурировано корректно, то в открытом консольном будет присутствовать информация о запущенном приложении (как на скриншоте) и отсутствие каких-либо ошибок.

После запуска приложений в браузере можно будет открыть сайт по адресу [http://localhost:5000](http://localhost:5000/) и увидеть ПО в работе.